## **EACH**

## How to create student groups in classrooms?

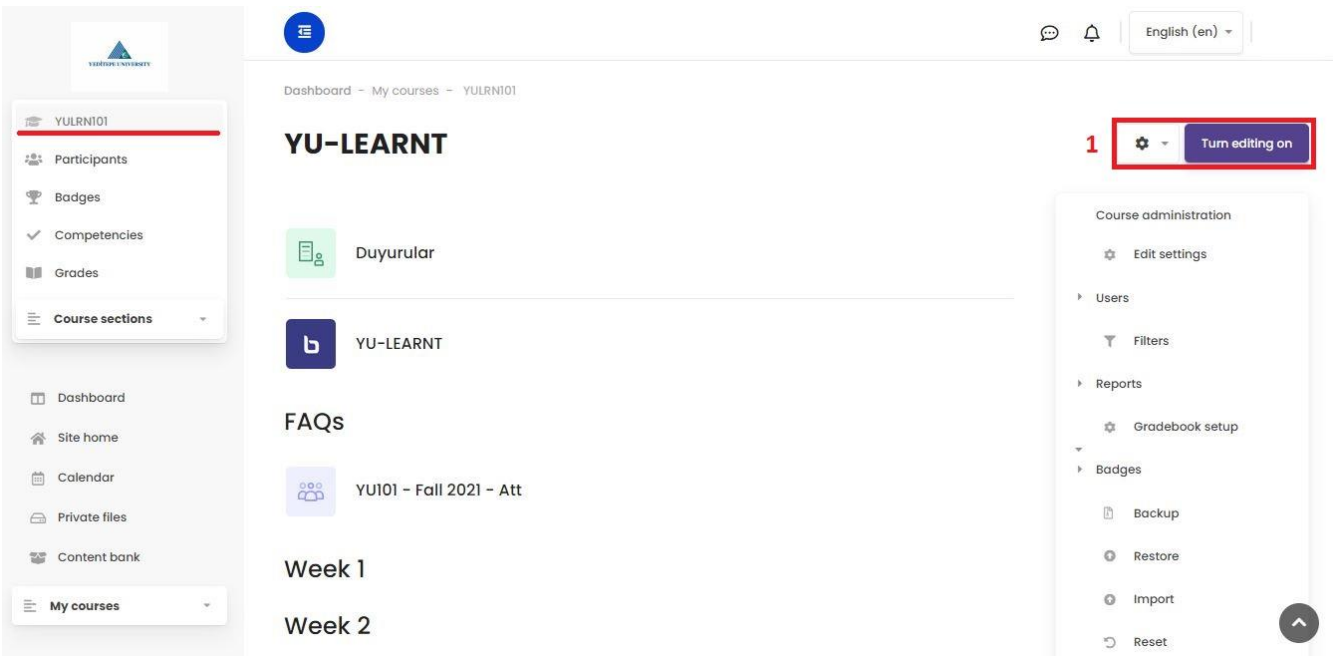

 $\frac{3}{(x)}=\frac{1}{\sqrt{2\pi}}$ 

1- After selecting the specific course from the left column and accessing to the main page of the course, click the **"Turn Editing On"** button on the right.

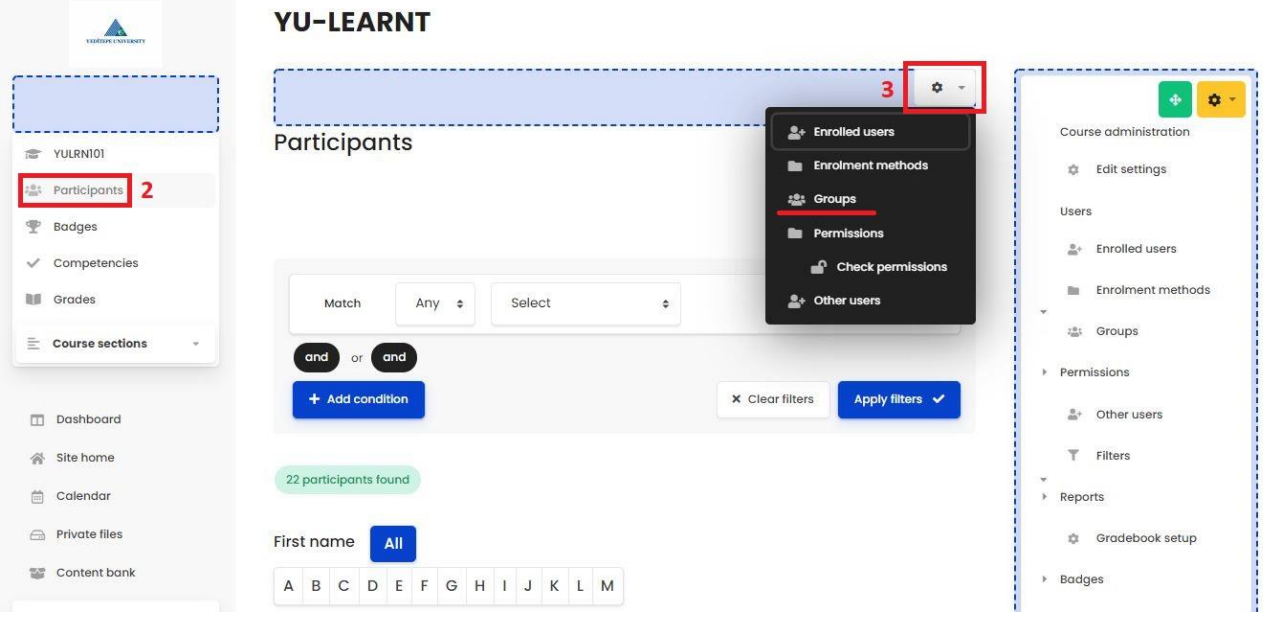

- 2- Click on the **"Participants"** section from the left menu. After the page with the participants is displayed.
- 3- You will display the settings tab in the upper right and access the **"Groups"** section.

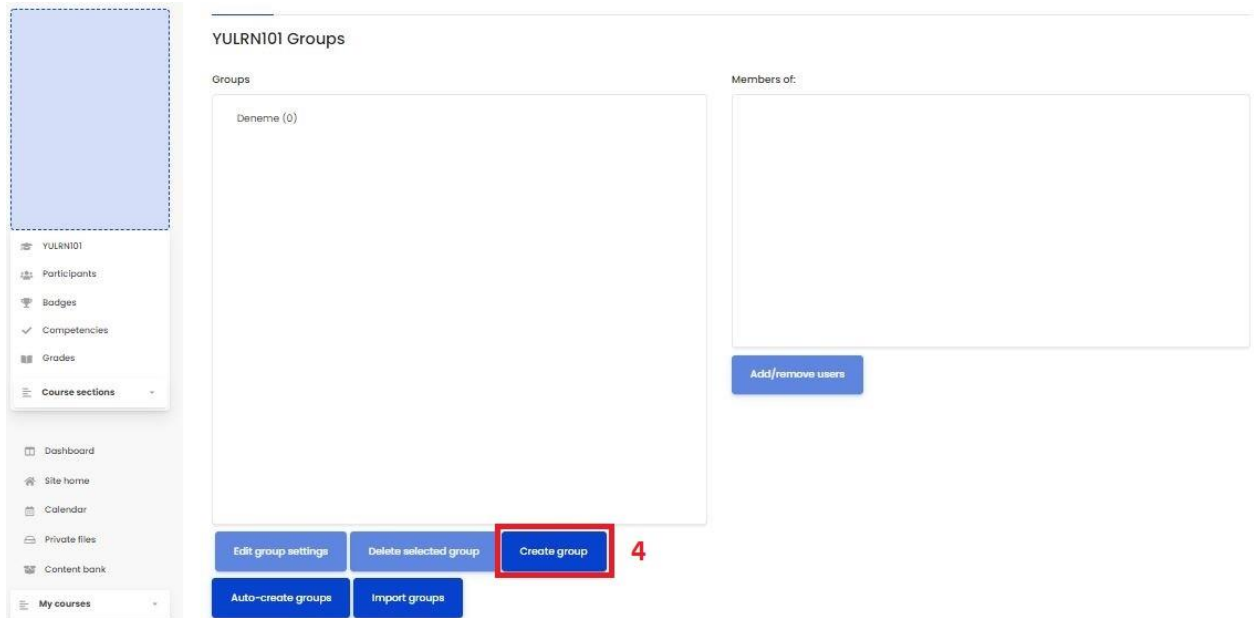

4- Click on the **"Create Group"** button and go to the related settings menu to create a group.

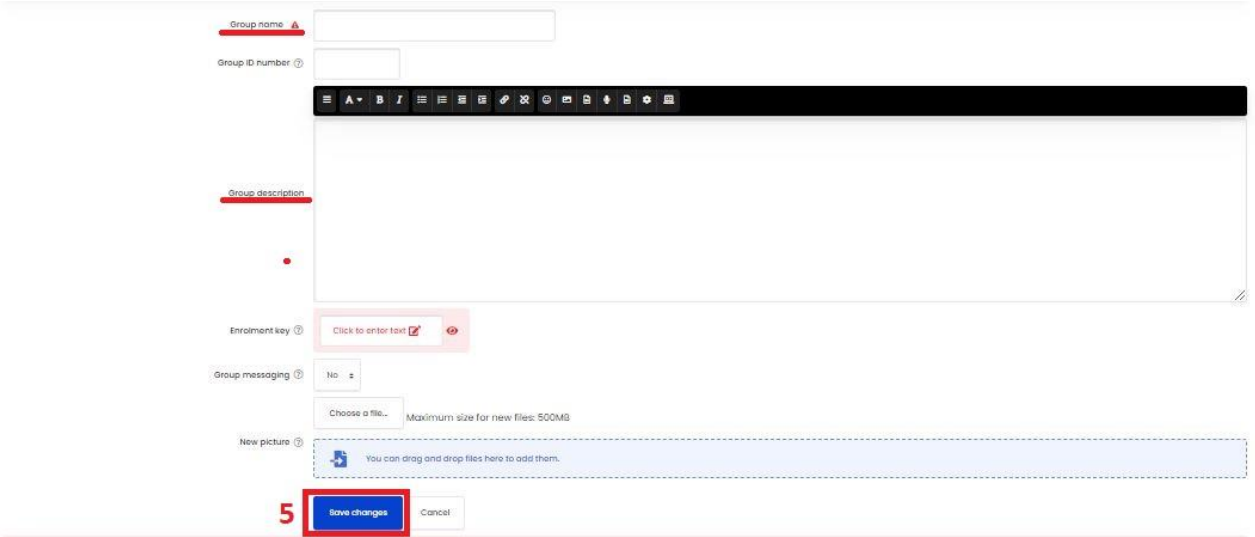

5- After filling in the necessary data such as the group name and description, click the **"Save Changes"** button to create the group.

**YULRNIOI Groups** 

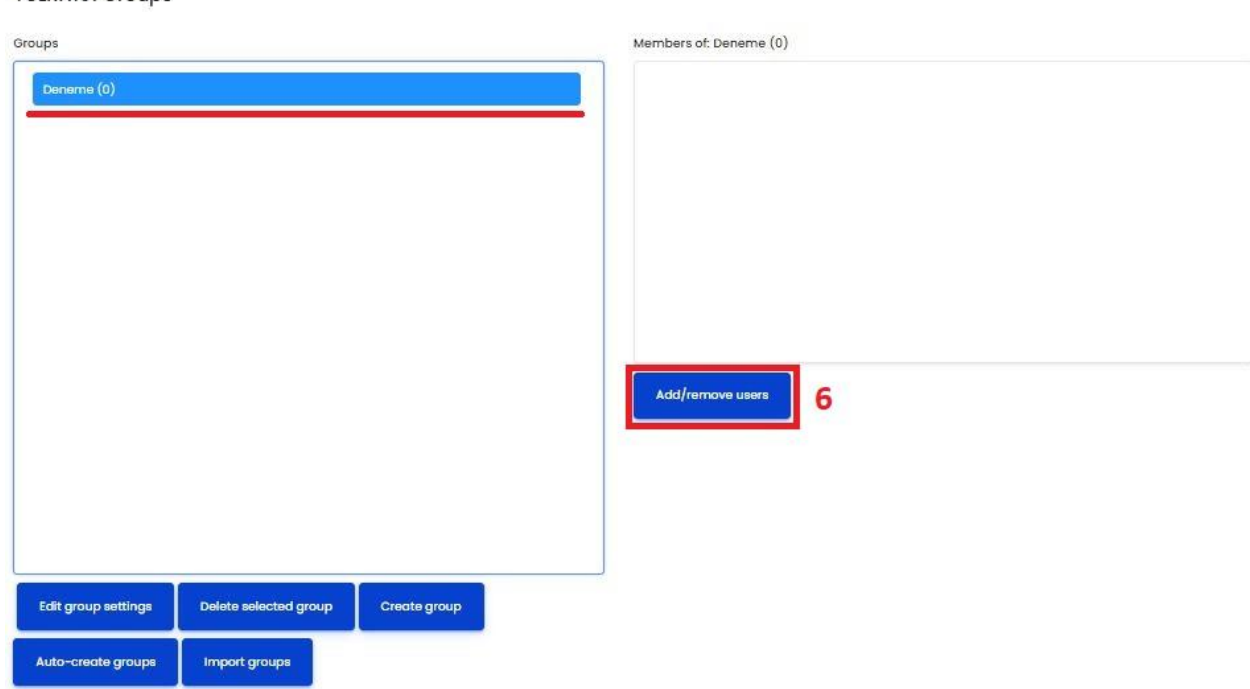

6- As you see in the image, there is the menu of your groups on the left, and the menu of the participants in the groups on the right. You can click **"Edit Group Settings"** to change group settings, **"Create Group"** to create new groups, and **"Delete Selected Groups"** to delete existing groups. We created a group under the name of **Deneme**. Now, in order to add/remove members from our test group, after selecting our **"Deneme"** group, we click on the **"Add/Remove Users"** button on the right.

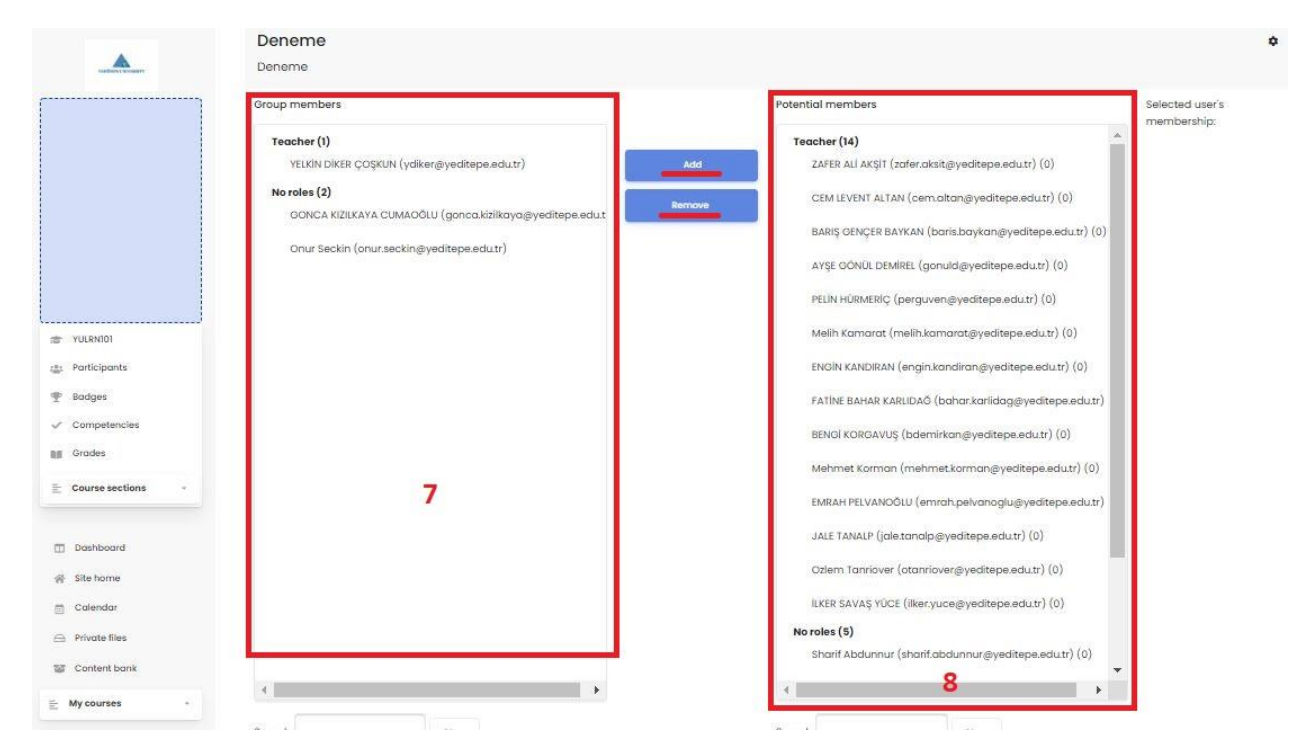

The **menu number 7** on the left shows the members of our group, and the **menu number 8** on the right shows all the participants in our lesson/course. After selecting the member from the right menu that we want to add to the group and clicking the **"Add"** button, the member is added to the group. To remove a member from the group, select the member from the group menu on the left and click on the **"Remove"** button. After adding/removing group members, we can turn back to the page Groups by clicking **"Back To Groups"** at the bottom of the page.

## **YULRNI01 Groups**

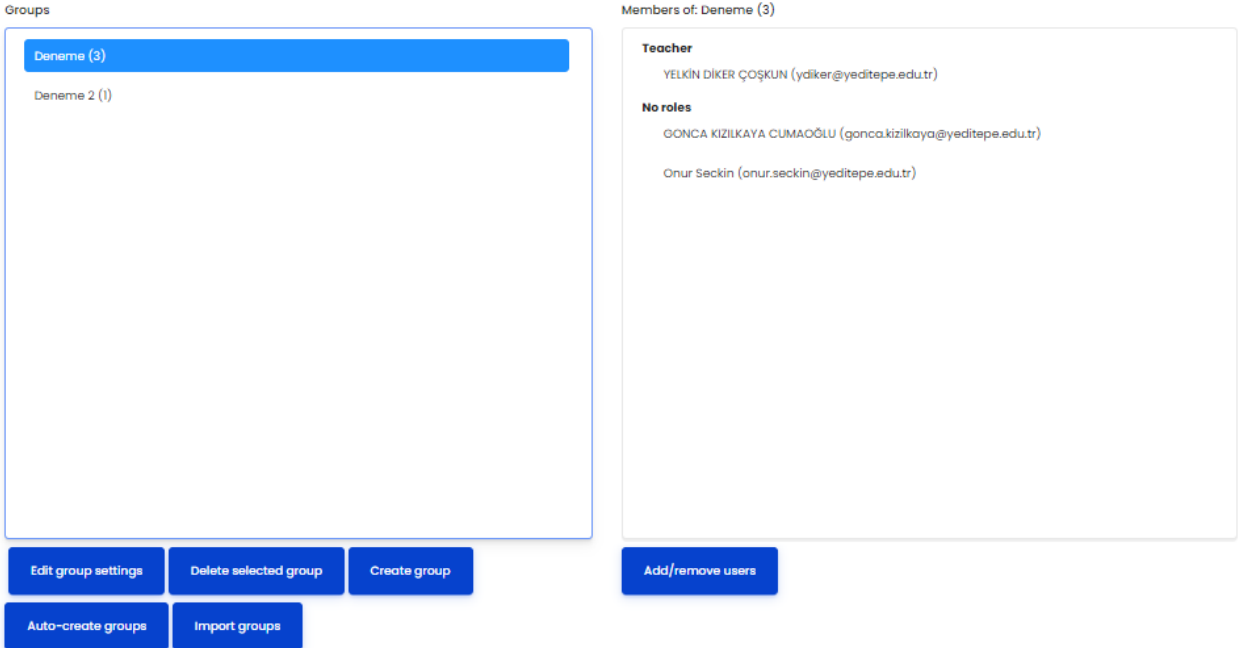

You can see the **Deneme** and **Deneme 2** groups that we have created on the left side. We can see their members when we click on these groups on the right.